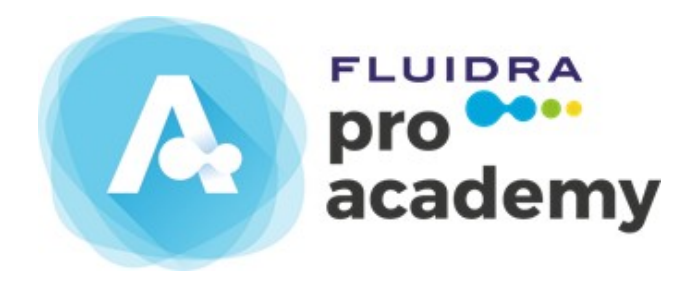

# Manuel de l'Étudiant

Guide de l'utilisateur

## **Sommaire**

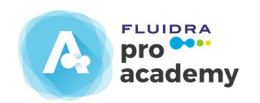

- 1. Accès à la Plate-forme de Fluidra Academy
- 2. Inscription et accès à Fluidra Academy
- 3. Entrer dans le Panneau principal du Cours
- 4. Panneau principal du cours
- 5. Accès à un cours
- 6. Accès à la structure d'un cours
- 7. Accès au contenu dans la structure d'un cours
- 8. Accès au contenu depuis « voir sommaire »
- 9. Accès au contenu depuis « commencer cours »
- 10. Test d'auto-évaluation
- 11. Accès au Test
- 12. Accès à l'enquête
- 13. Accès au certificat
- 14. Description des blocs de la plate-forme
- 15. Vos distinctions
- 16. Réussites et récompenses.

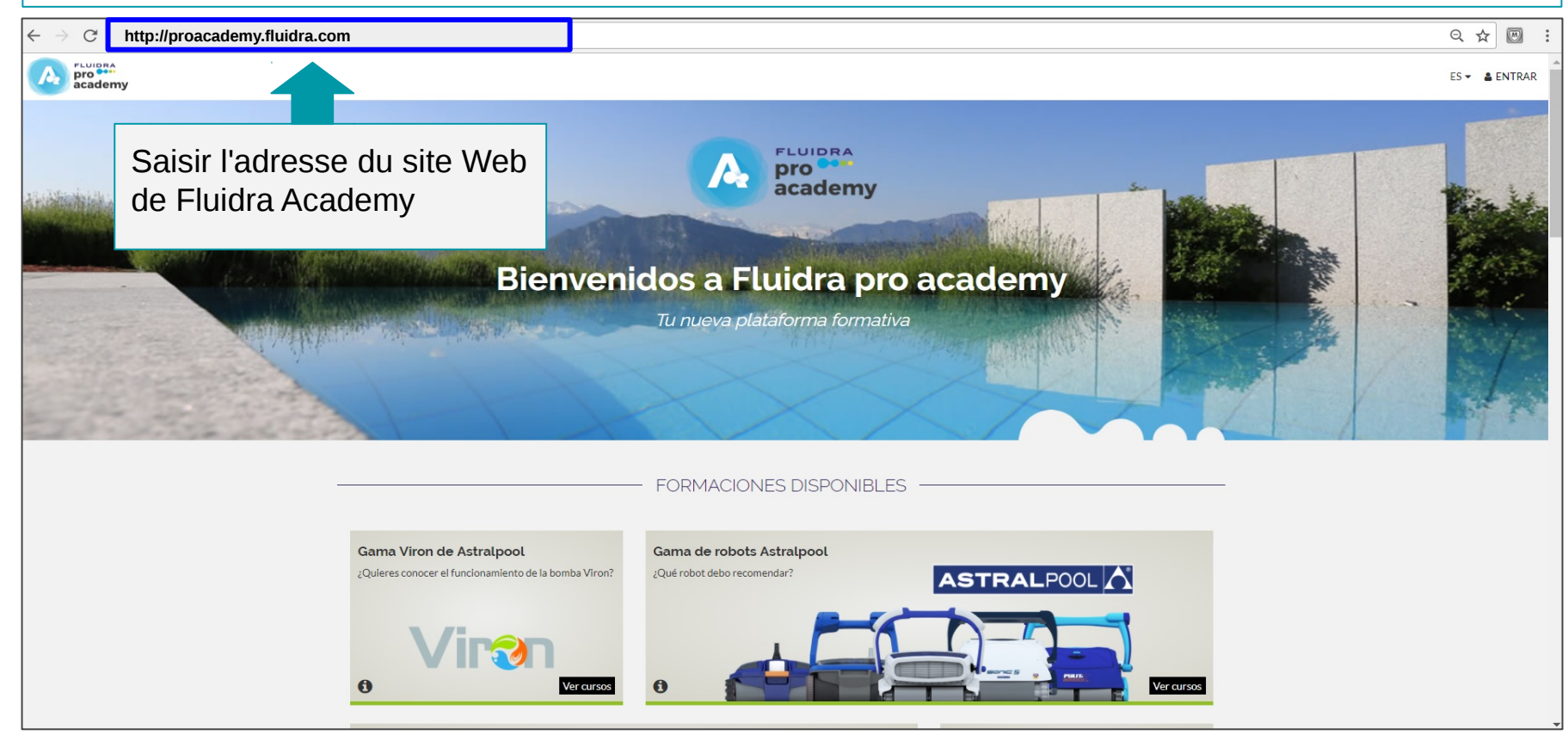

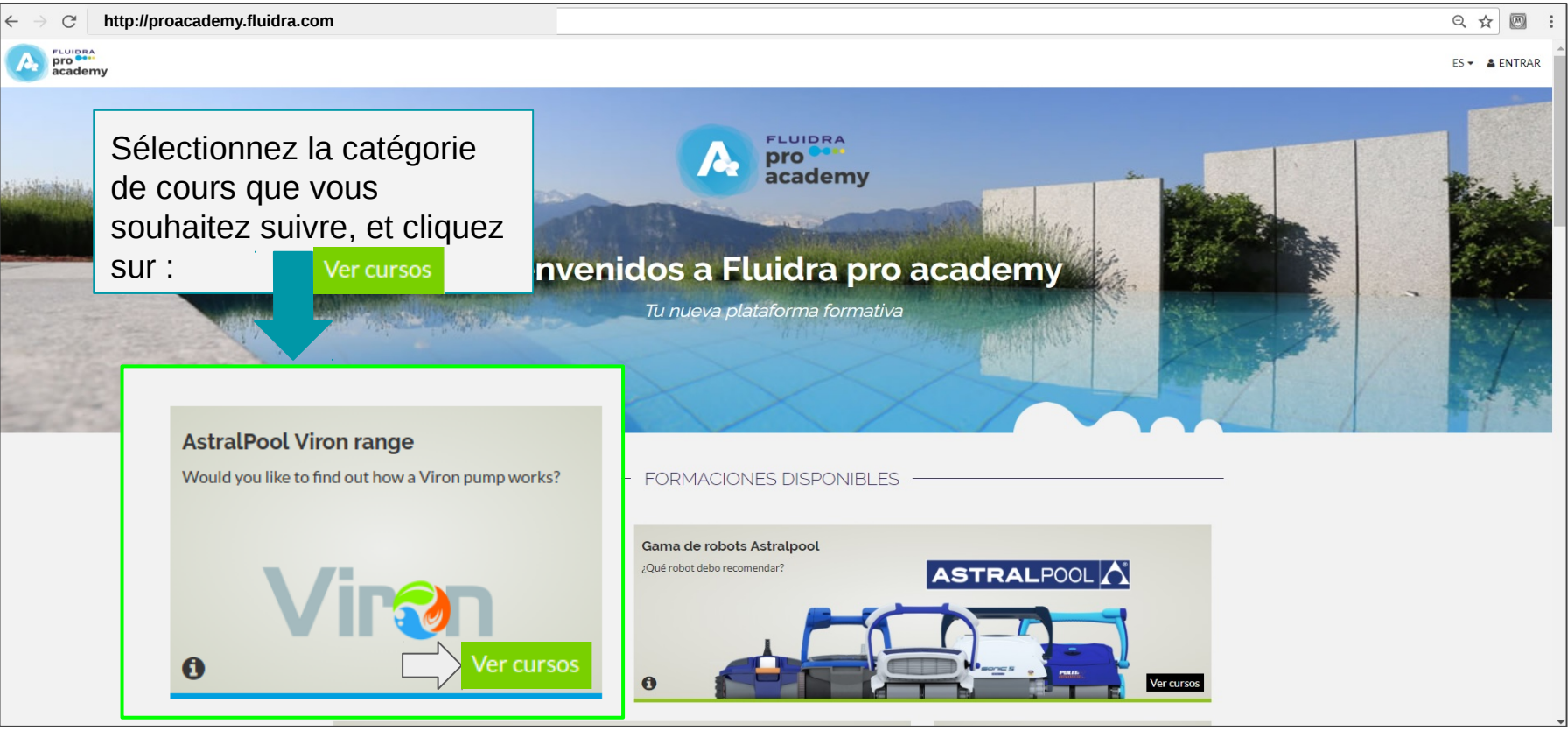

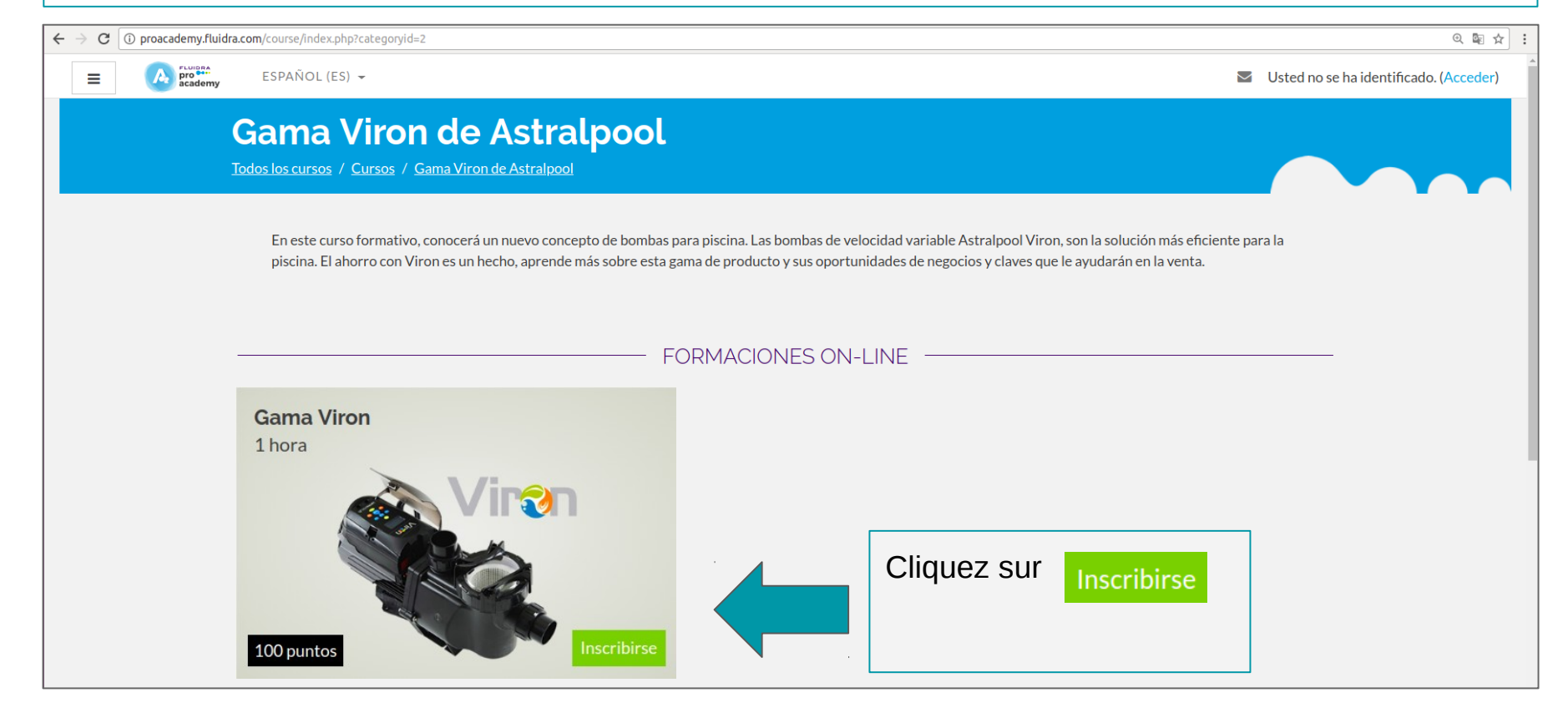

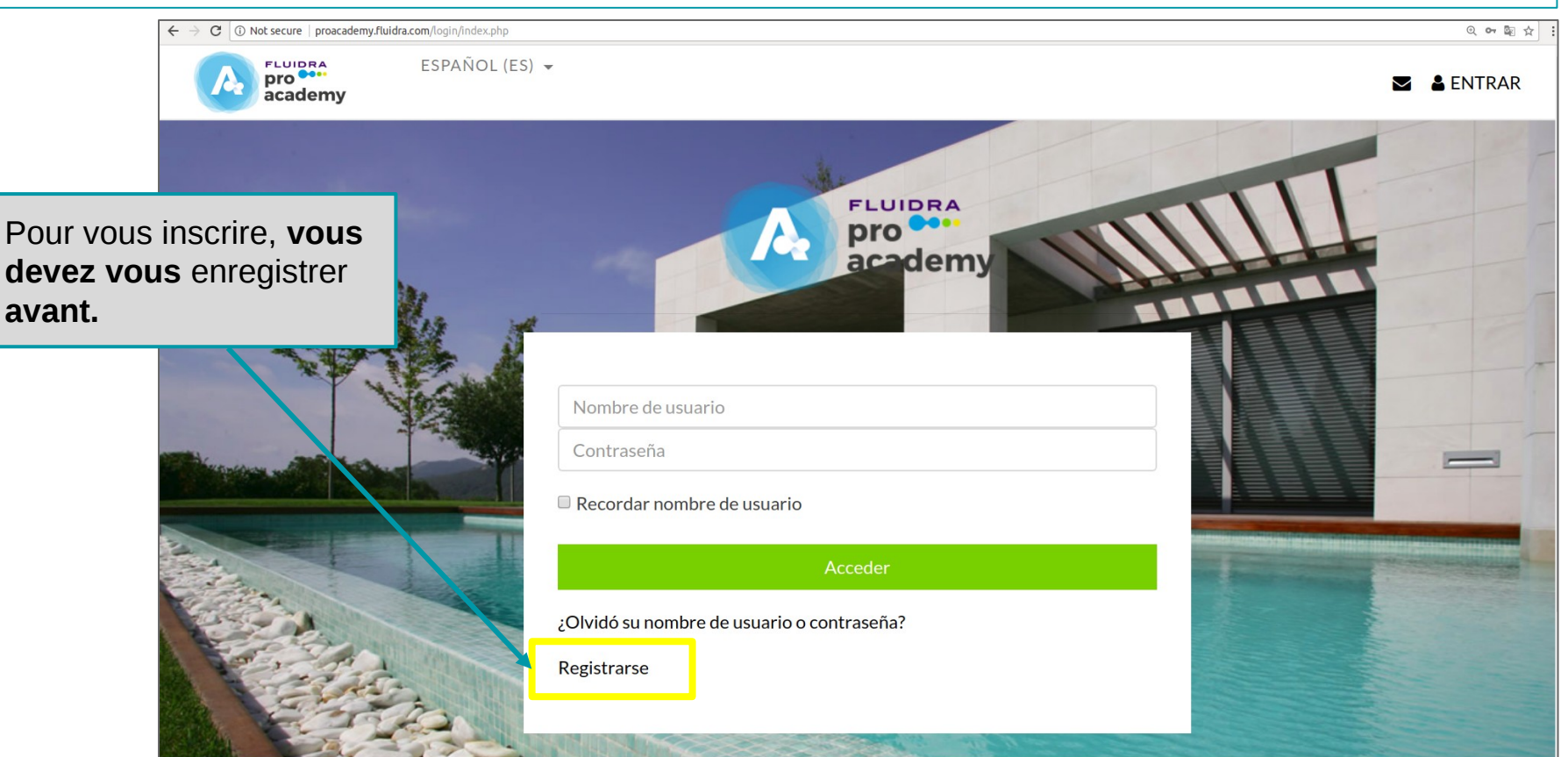

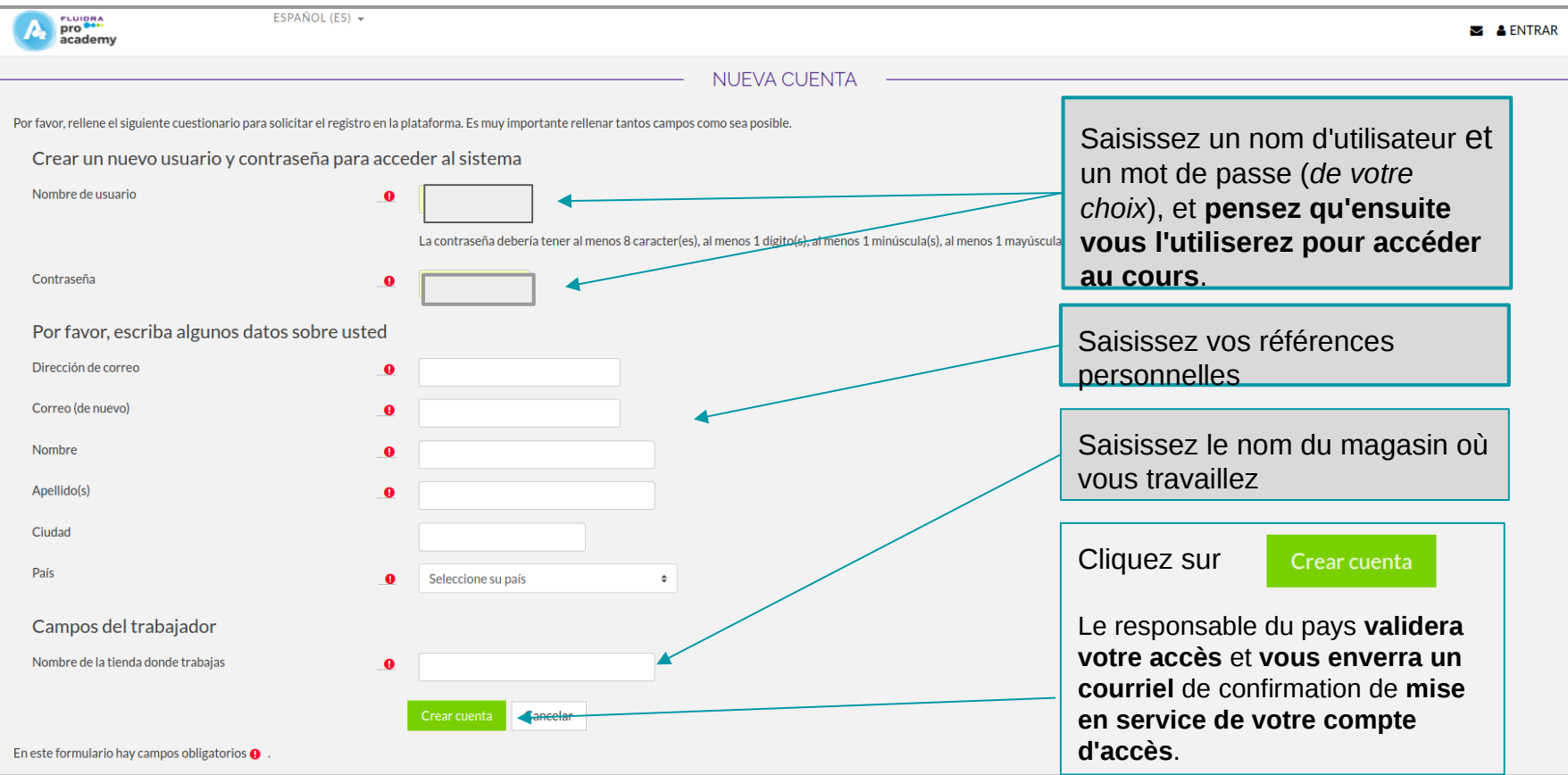

## 2. Résumé de l'Inscription et de l'Accès à la plateforme de Fluidra Academy

- Pour pouvoir accéder, vous devez vous y **être enregistré** *auparavant* **à travers un formulaire**  contenant les références suivantes : nom, nom d'utilisateur, adresse électronique, mot de passe, la sélection de l'entreprise dans laquelle vous travaillez et le pays.
- Ces références **seront validées** par un responsable et vous recevrez un **courriel de mise en service de votre compte**.
- **Une fois que vous serez activé et enregistré,** vous pourrez **entrer et accéder** à **la plate-forme** avec votre **nom d'utilisateur et mot de passe** (que vous avez saisis au préalable dans le formulaire d'inscription).
- Une fois dans la plate-forme, vous **pouvez accéder au cours de votre choix.**

## 3. Entrer dans le Panneau principal du cours

Il vous suffit d'aller sur le bouton « **entrer** » situé dans la partie supérieure droite de la page de la plateforme de Fluidra Academy.

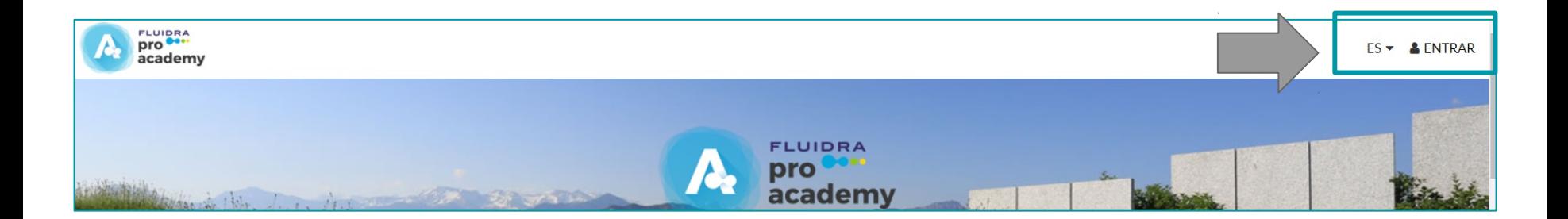

## Saisissez votre nom d'utilisateur et mot de passe

Saisissez votre nom d'utilisateur et mot de passe (ceux que vous avez saisis dans le formulaire d'inscription).

Cliquez sur **ACCEDER** et vous aurez accès aux cours de la plate-forme.

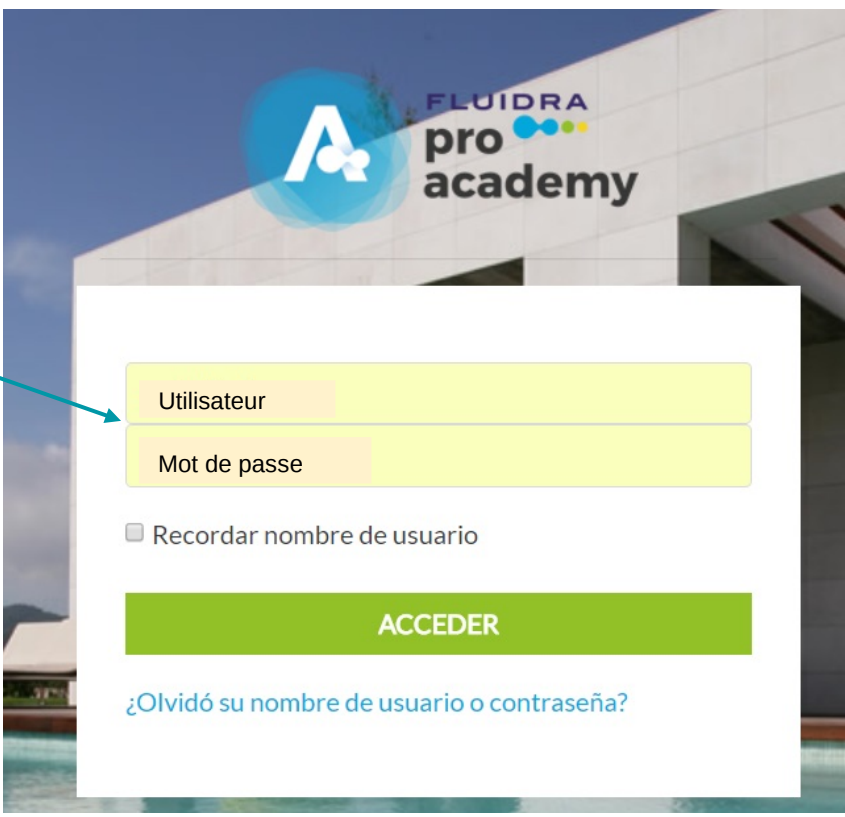

## 4. Panneau principal du cours

Dans ce panneau, seront montrés les **cours** auxquels vous **devriez être inscrit**. On y trouve en premier les cours **en ligne**.

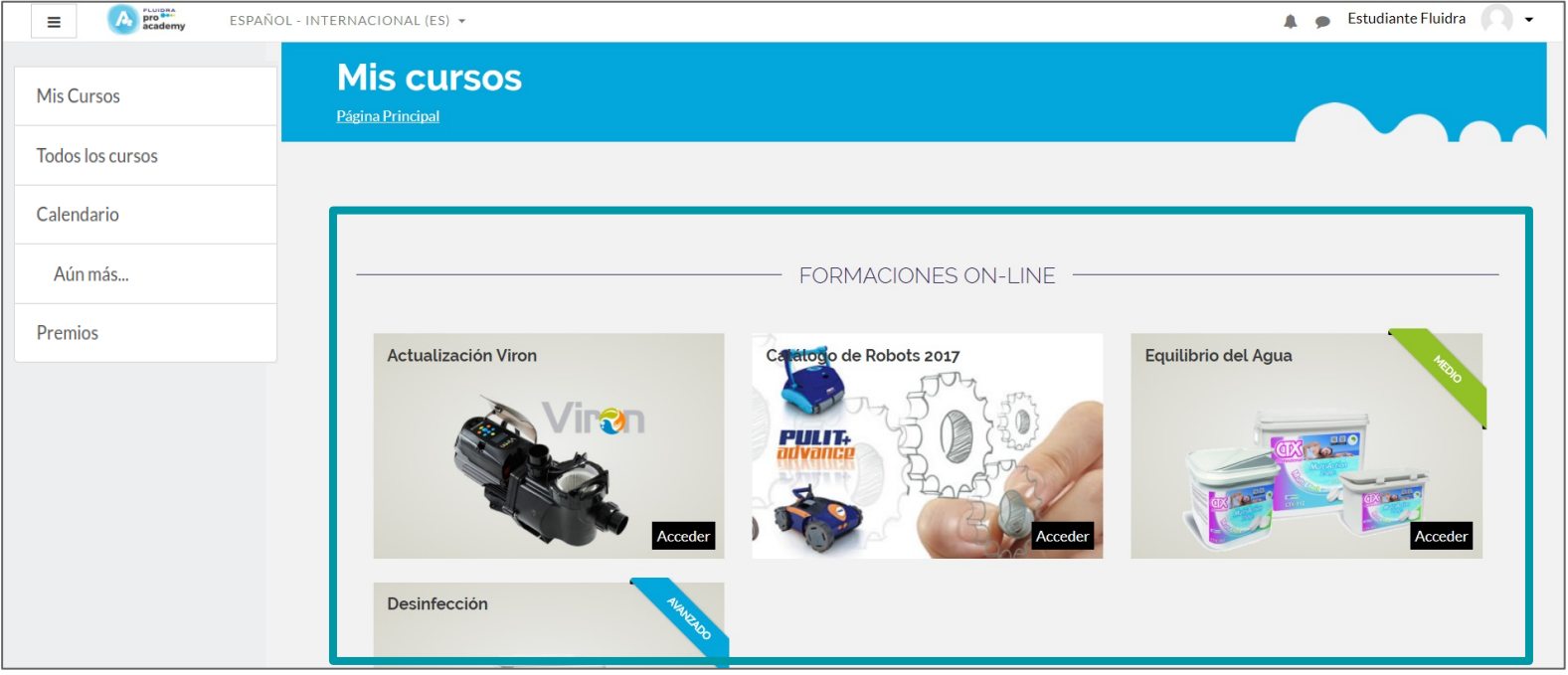

## Panneau principal de Cours

Et plus bas, (avec la molette), se trouvent les cours auxquels vous devriez être inscrit dans la **modalité présentielle** ou ceux de **compétences**. Tout en bas, vous pouvez voir les **points obtenus dans les cours** réalisés.

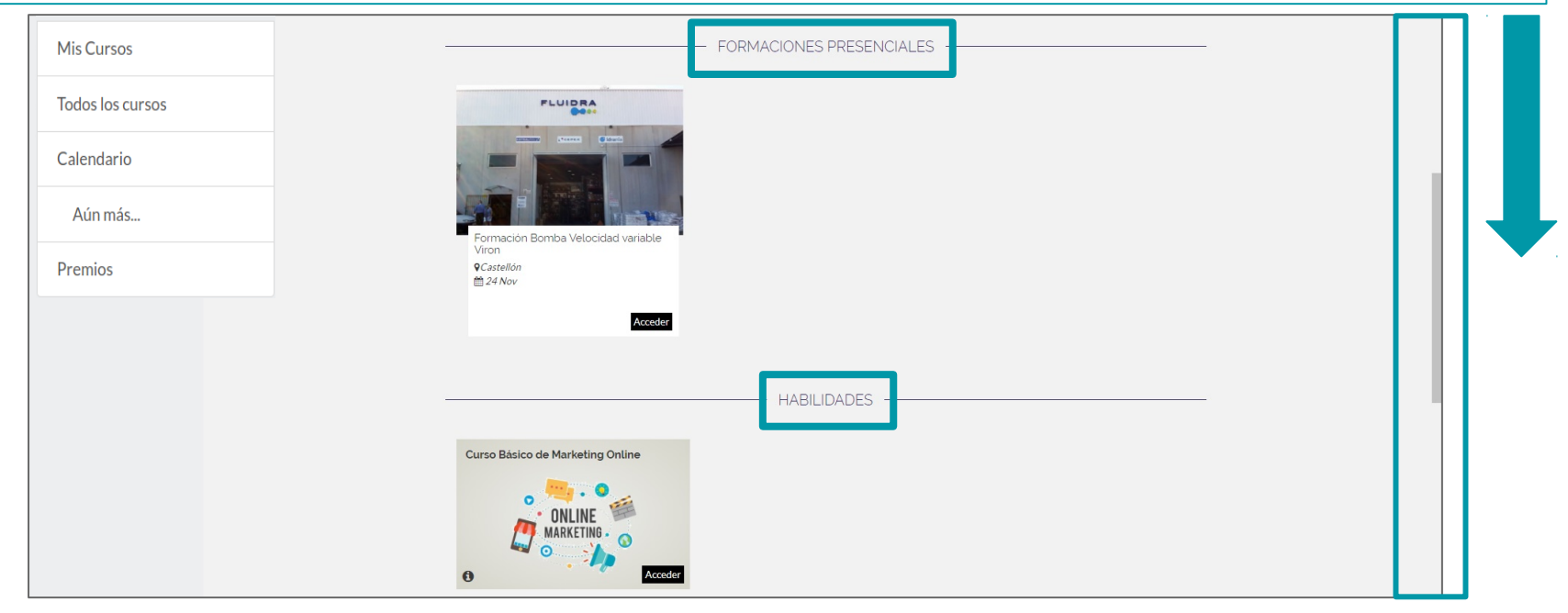

## 5. Accès à un Cours

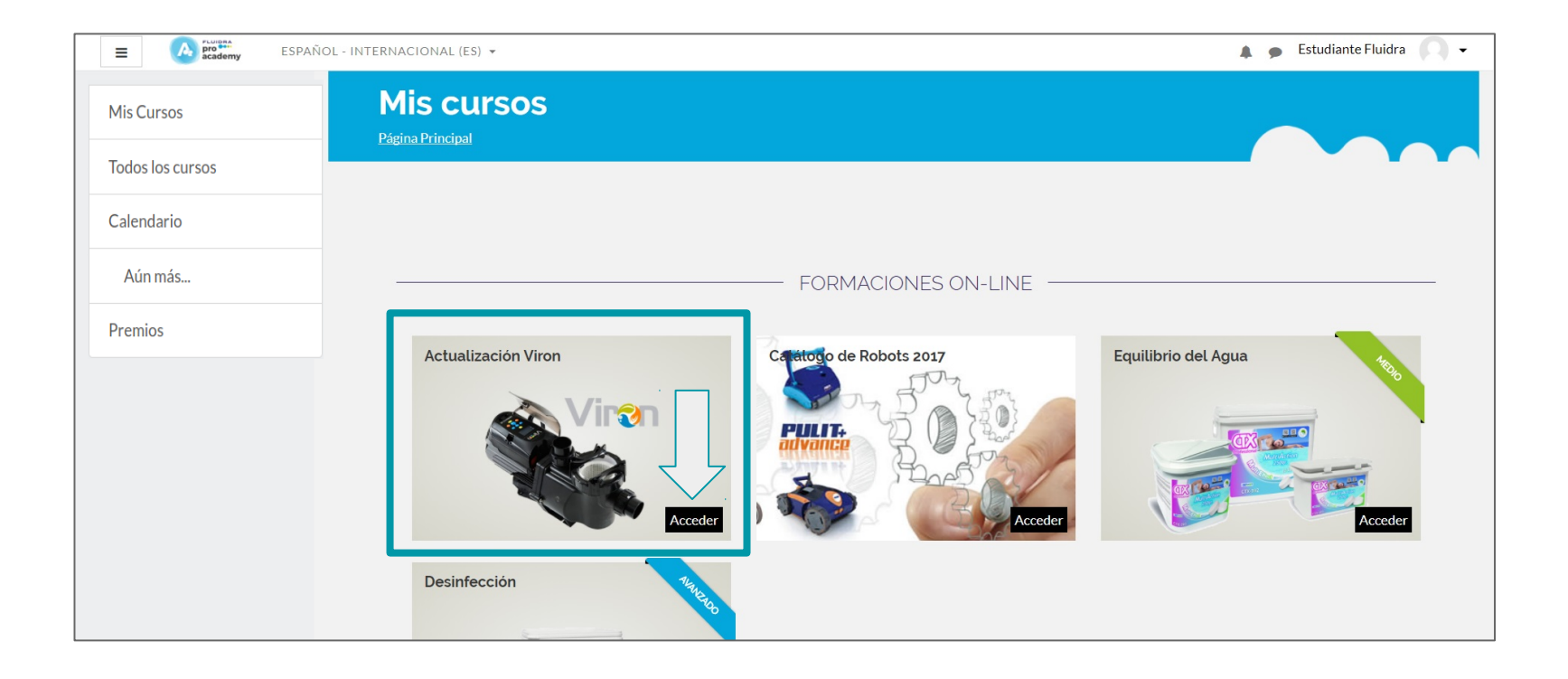

## 6. Accès à la structure du cours

Une fois que vous **accéderez à un cours depuis la plate-forme**, vous trouverez une **structure de cours**.

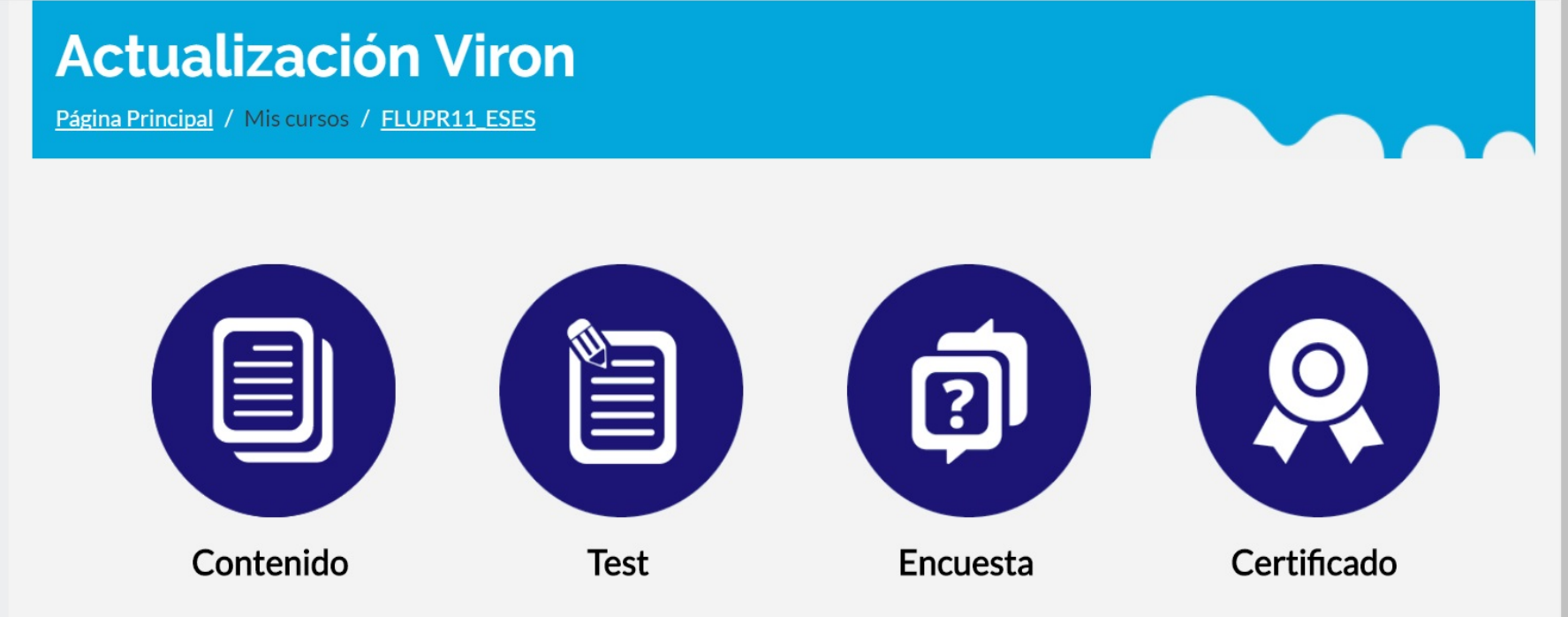

## 7. Accès au Contenu dans la structure de cours

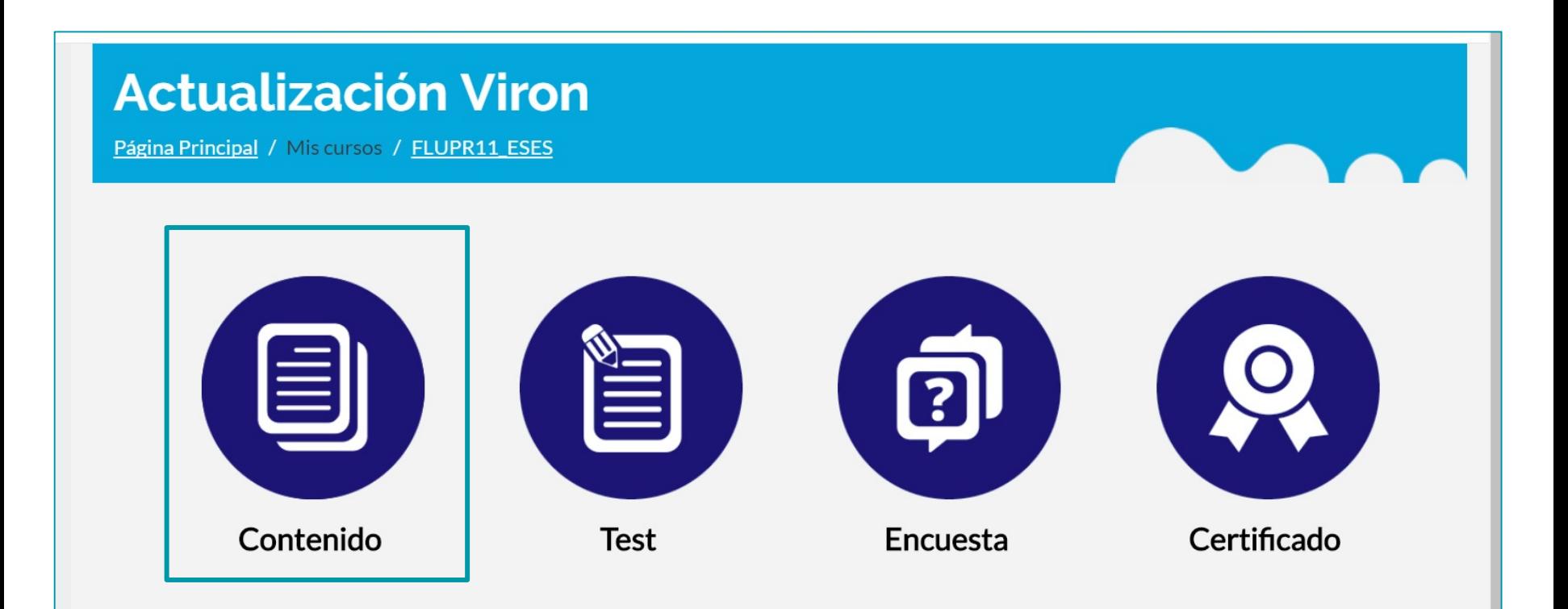

## Dans Contenus

**Quand vous cliquerez sur l'icône de contenu, celui-ci se chargera, et une fenêtre s'ouvrira,** vous pourrez y **« voir le sommaire »** du contenu du cours, ou accéder directement à **« commencer le cours ».**

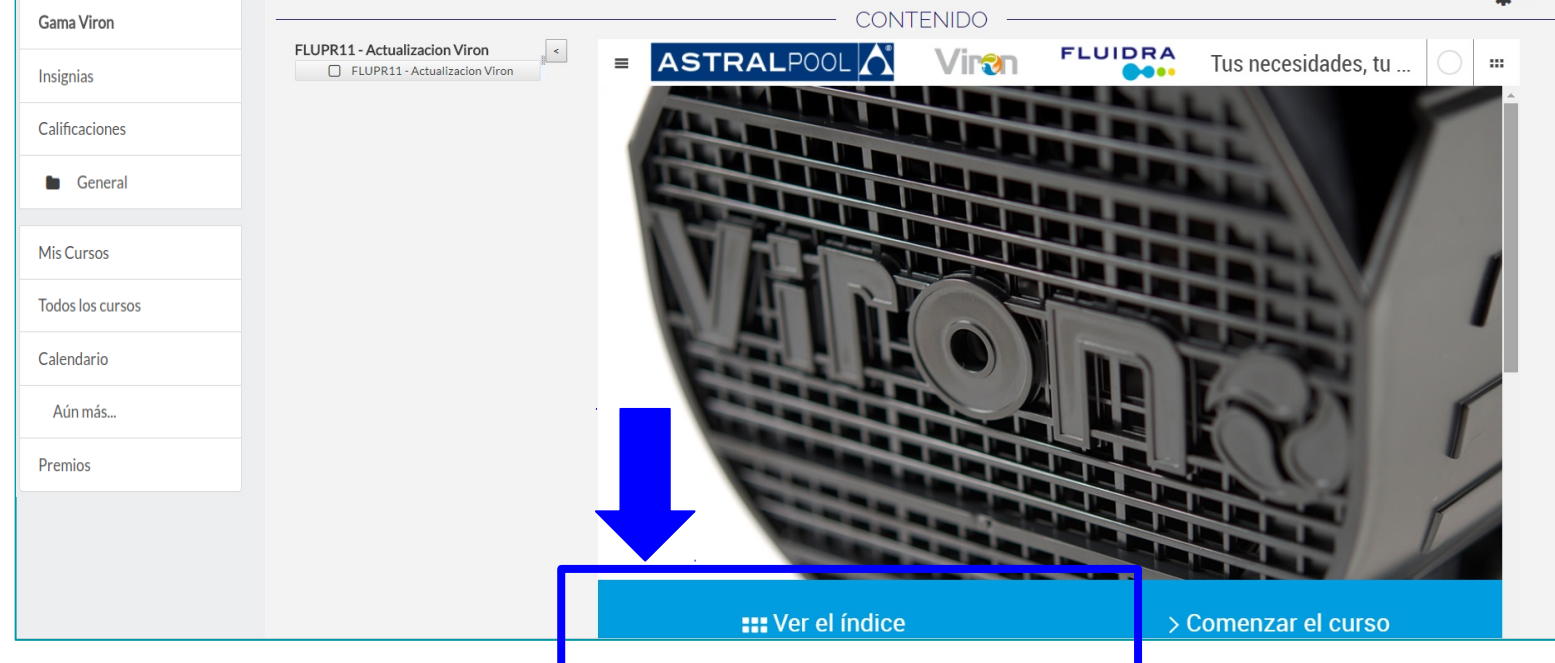

## 8. Accès aux Contenus depuis « Voir le sommaire »

Vous pouvez **accéder directement aux contenus** depuis le sommaire.

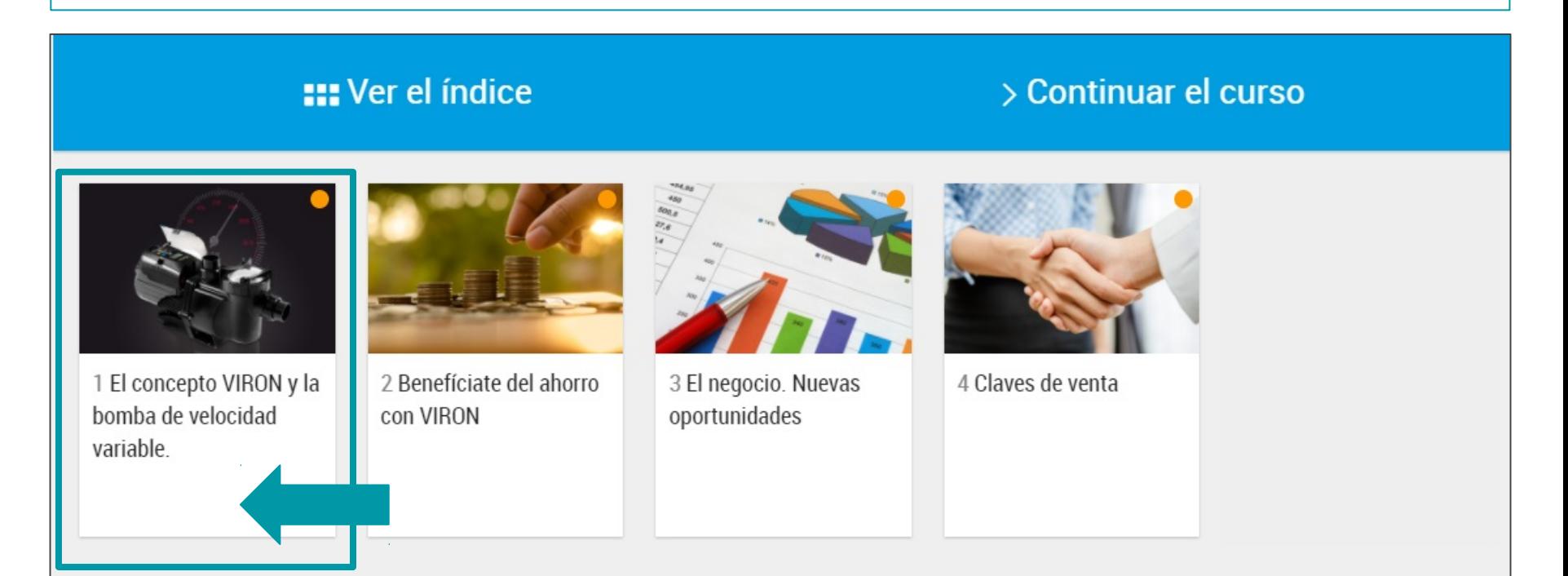

### 9. Accès aux Contenus depuis « Commencer le Cours »

#### **On peut également** accéder directement à « **Commencer le cours** ».

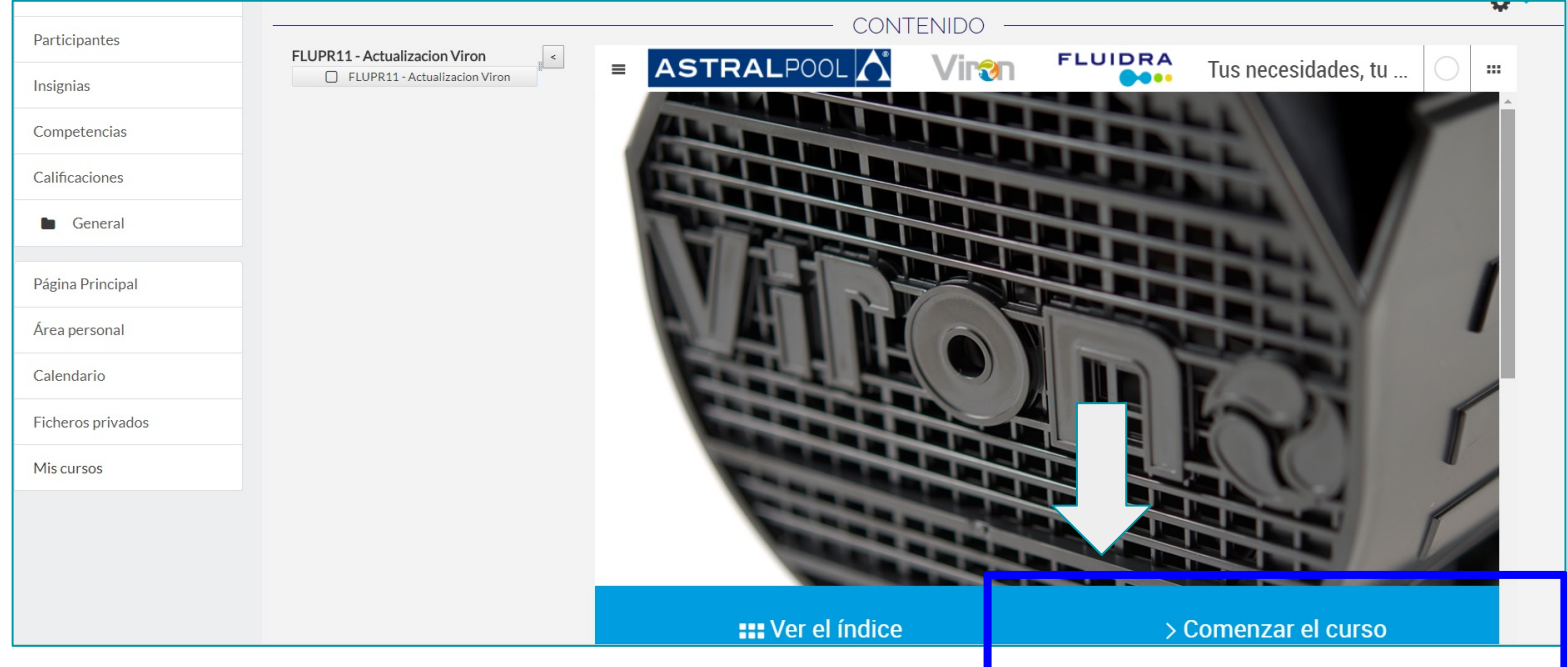

## Dans les Contenus : un menu déroulant se déploiera.

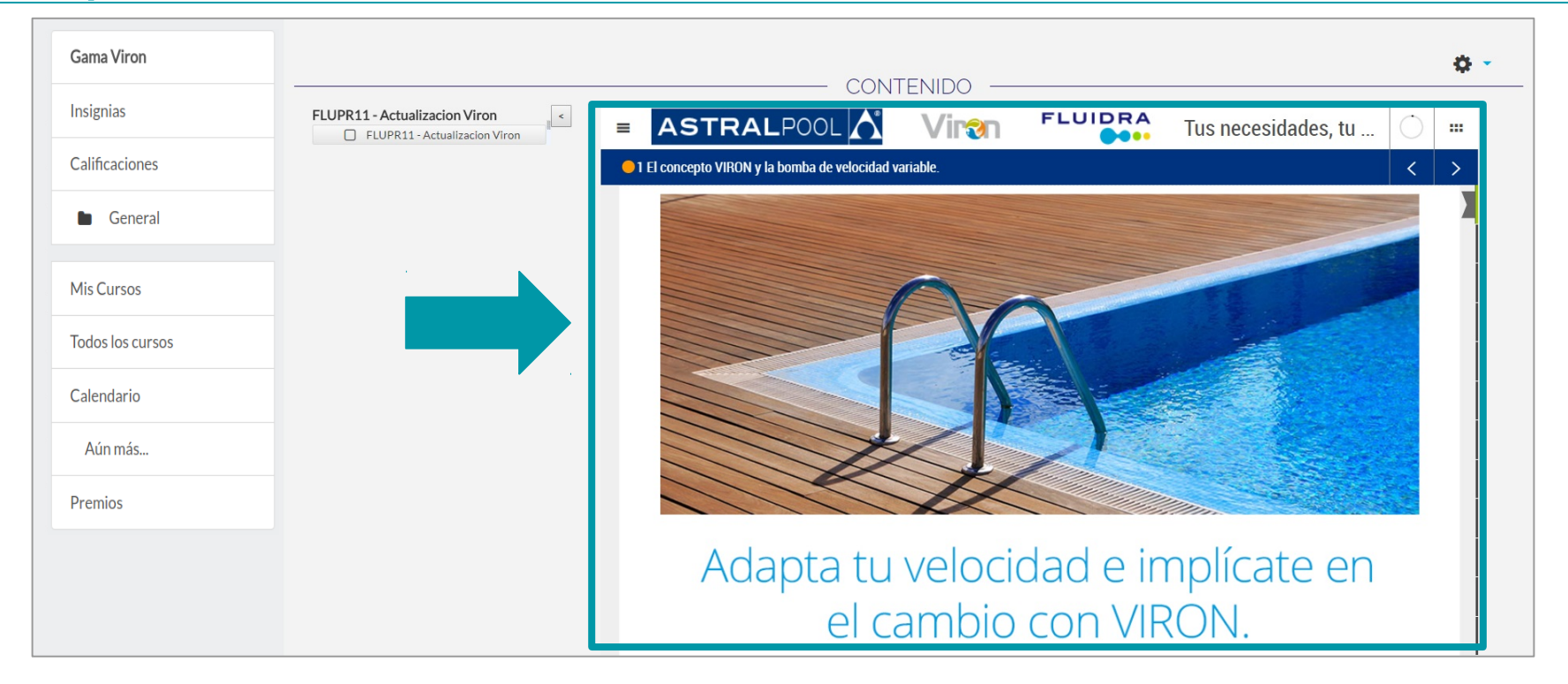

## Vous pourrez avancer dans le contenu en faisant tourner votre molette vers le bas.

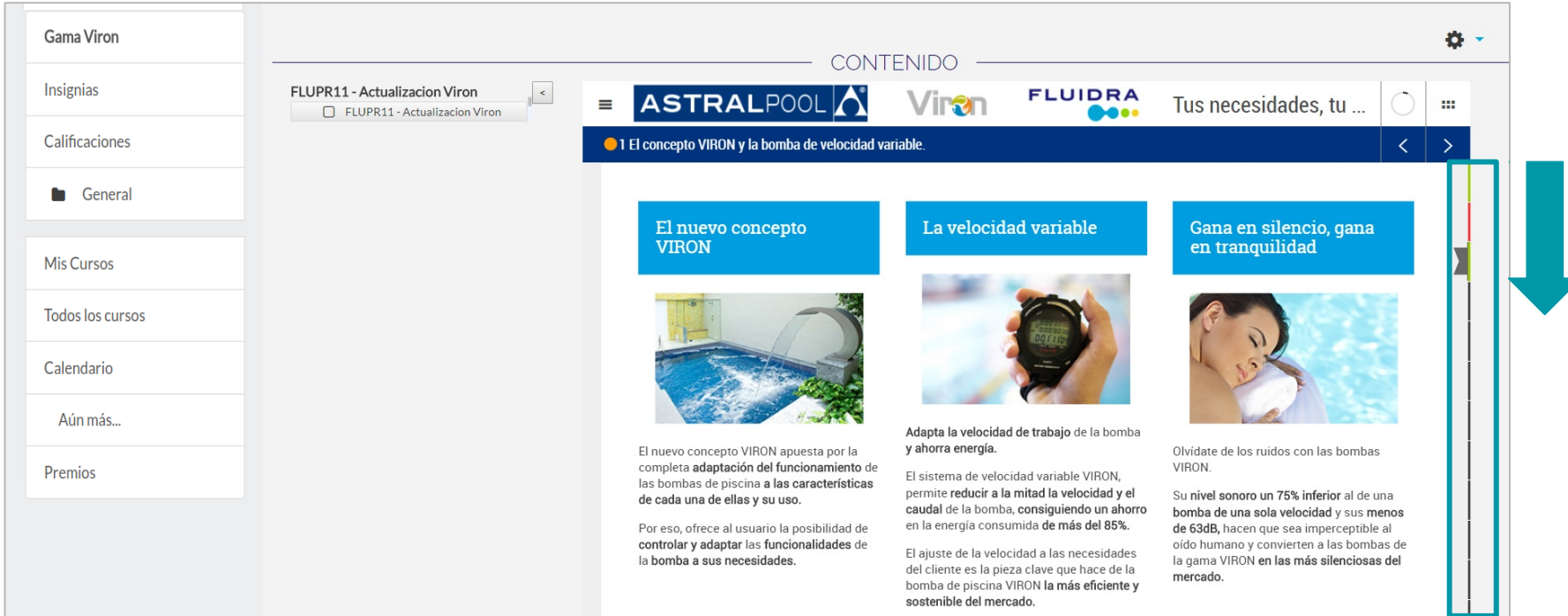

Le cours ne sera pas totalement terminé tant que les feux verts n'apparaîtront pas sur tous les chapitres du contenu.

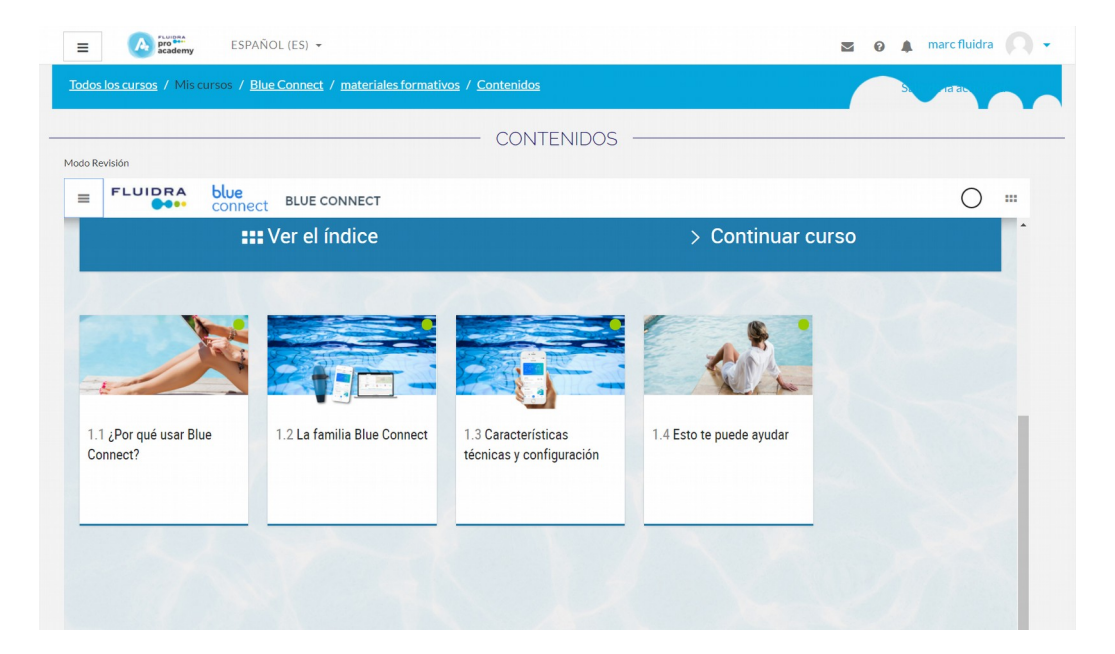

## Vous pouvez télécharger le contenu en PDF soit avancer dans le contenu à l'aide des flèches.

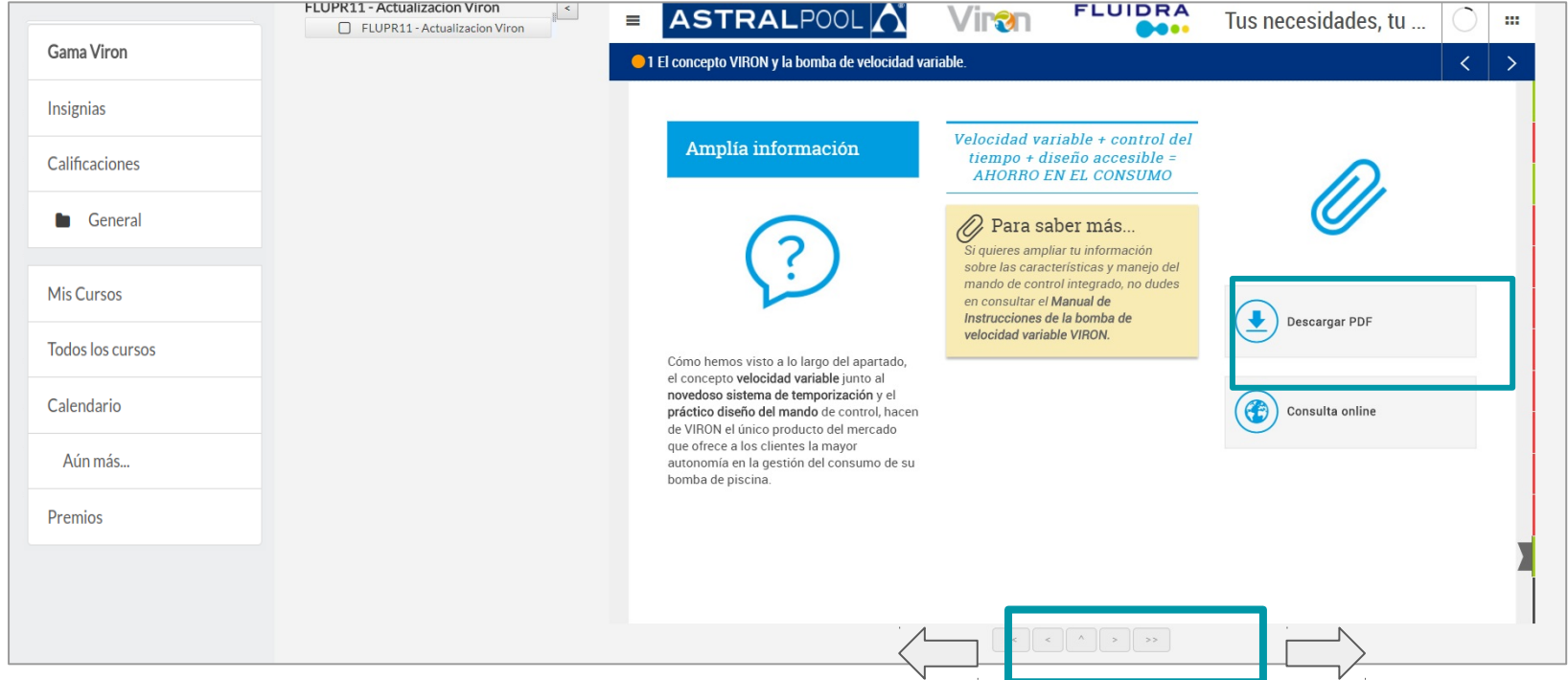

## 11. Accès au Test

Quand vous aurez terminé le contenu, vous pourrez passer au test. **RAPPEL :** 

### **Actualización Viron**

Página Principal / Mis cursos / FLUPR11 ESES

- Il est **indispensable** *d'avoir vu tout le contenu* du cours avant de **pouvoir accéder au test.**
- Vous devez **obtenir une note de 5 au test**, pour pouvoir **accéder au certificat.**

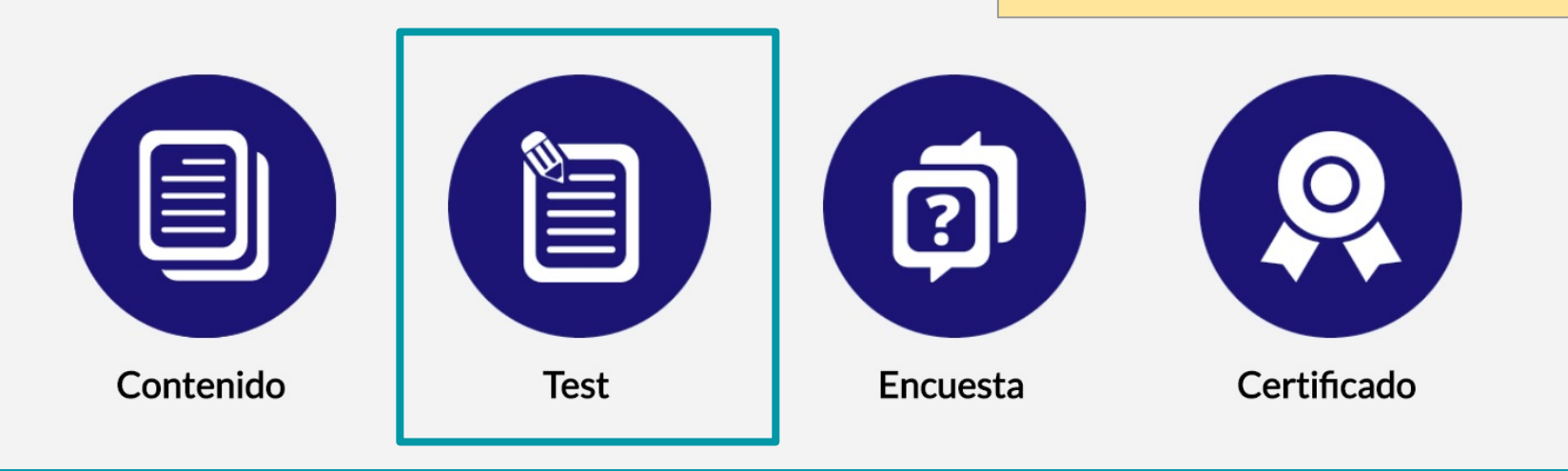

## Accès au Test : exemple

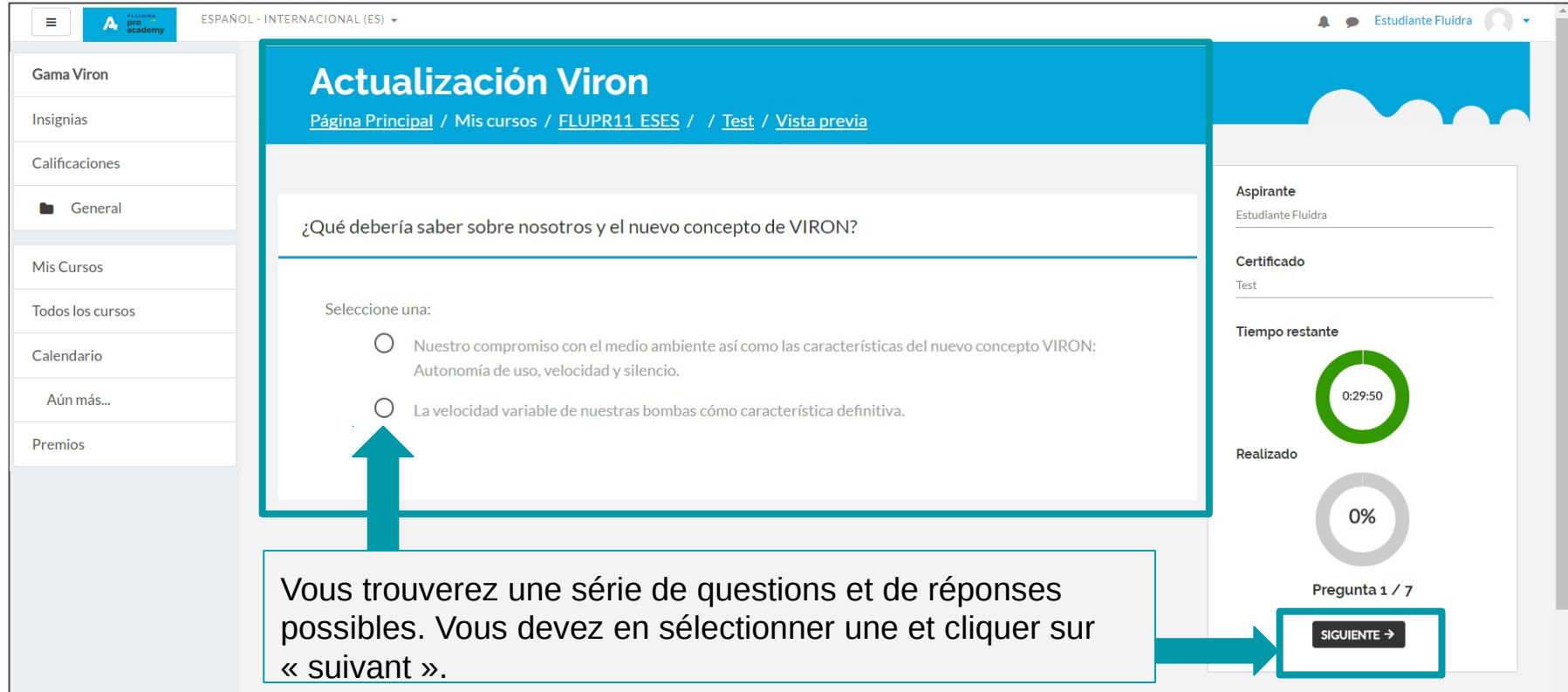

## Conditions du Test

- Vous devez **avoir vu tout le contenu du cours pour pouvoir accéder au test.**
- Durant la réalisation du test, vous pourrez voir **votre progression**, et le **temps** qu'il vous reste pour terminer.
- Une fois le test **terminé, vous obtiendrez une ponctuation et sa correction**, pour que vous puissiez voir en quoi vous vous êtes trompé.
- **Vous aurez droit à plusieurs tentatives.**
- **Votre note doit être égale ou supérieure à 5**, pour pouvoir **obtenir le certificat du cours**.

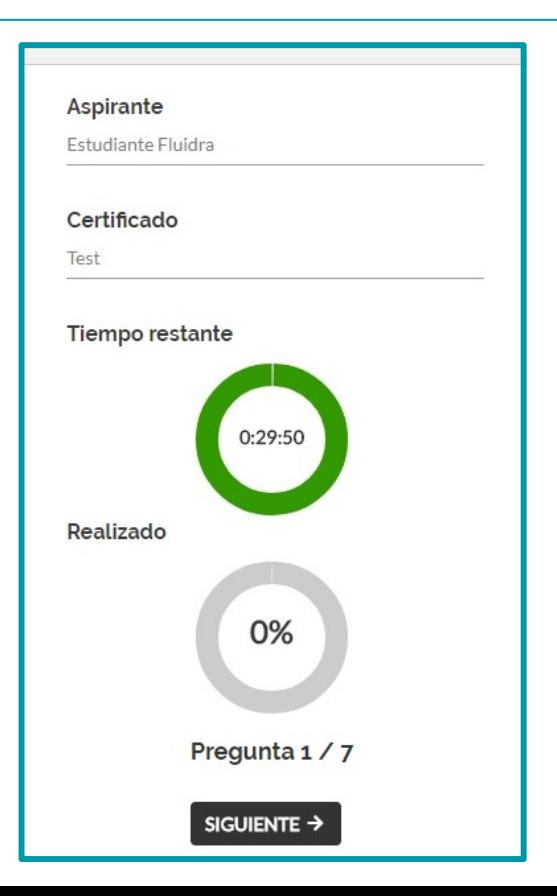

## 12. Accès à l'Enquête

Une fois le **test terminé**, vous pouvez **accéder à l'enquête.** Celle-ci vous **permettra l'accès au certificat**.

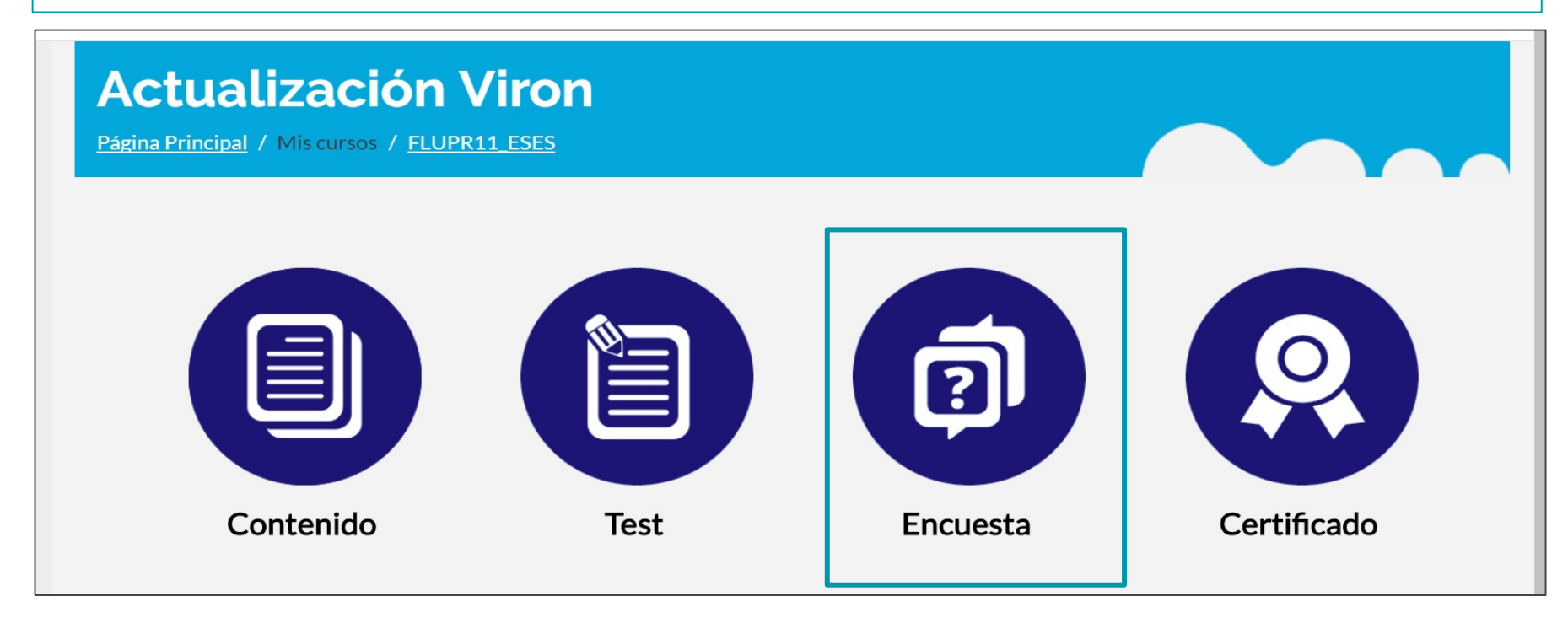

## Accès à l'Enquête :

Vous devrez sélectionner les **options** qui sont **marquées comme obligatoires** pour pouvoir faire l'enquête et pouvoir accéder au certificat du cours.

#### RAPPEL :

Il est **indispensable** d'avoir **réalisé le test** pour pouvoir faire l'enquête.

À la fin, cliquez sur

Enviar sus respuestas

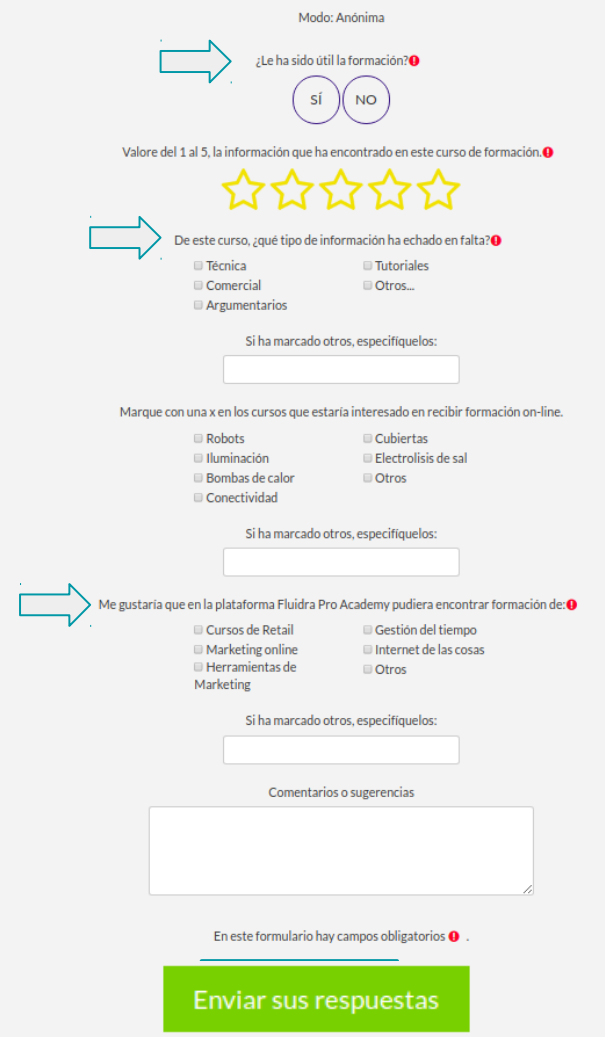

## 13. Accès au Certificat

### **Actualización Viron**

Página Principal / Mis cursos / FLUPR11 ESES

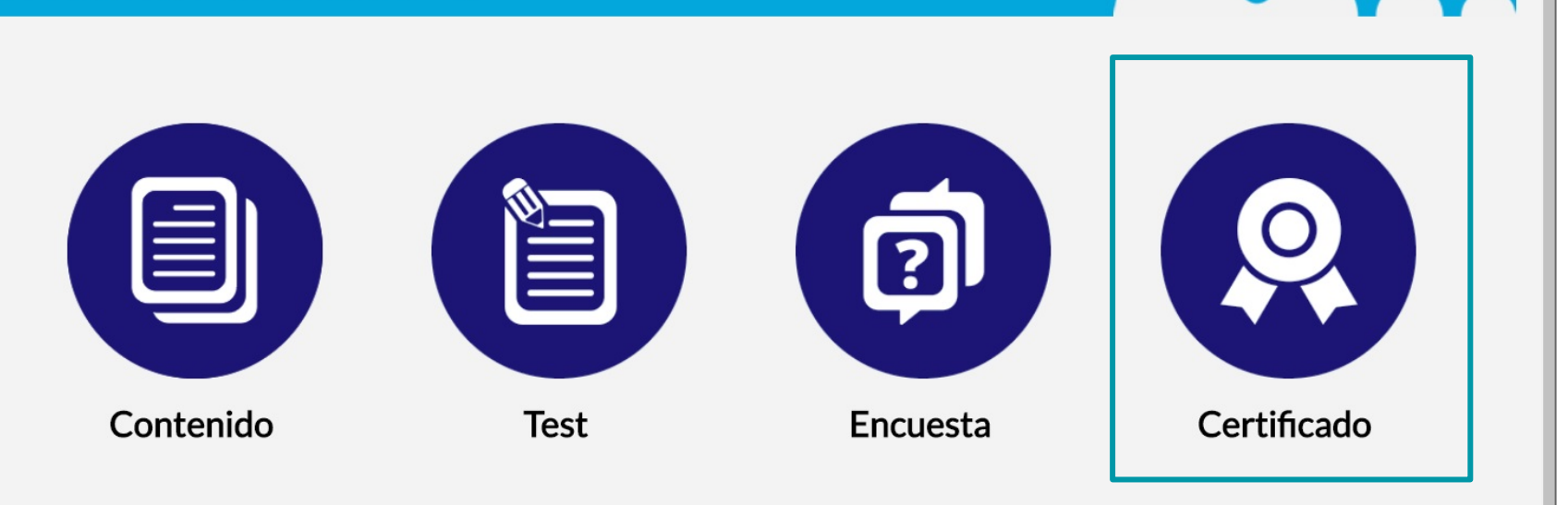

## Obtention du Certificat : vous pouvez télécharger le certificat, dès que vous aurez réalisé l'enquête.

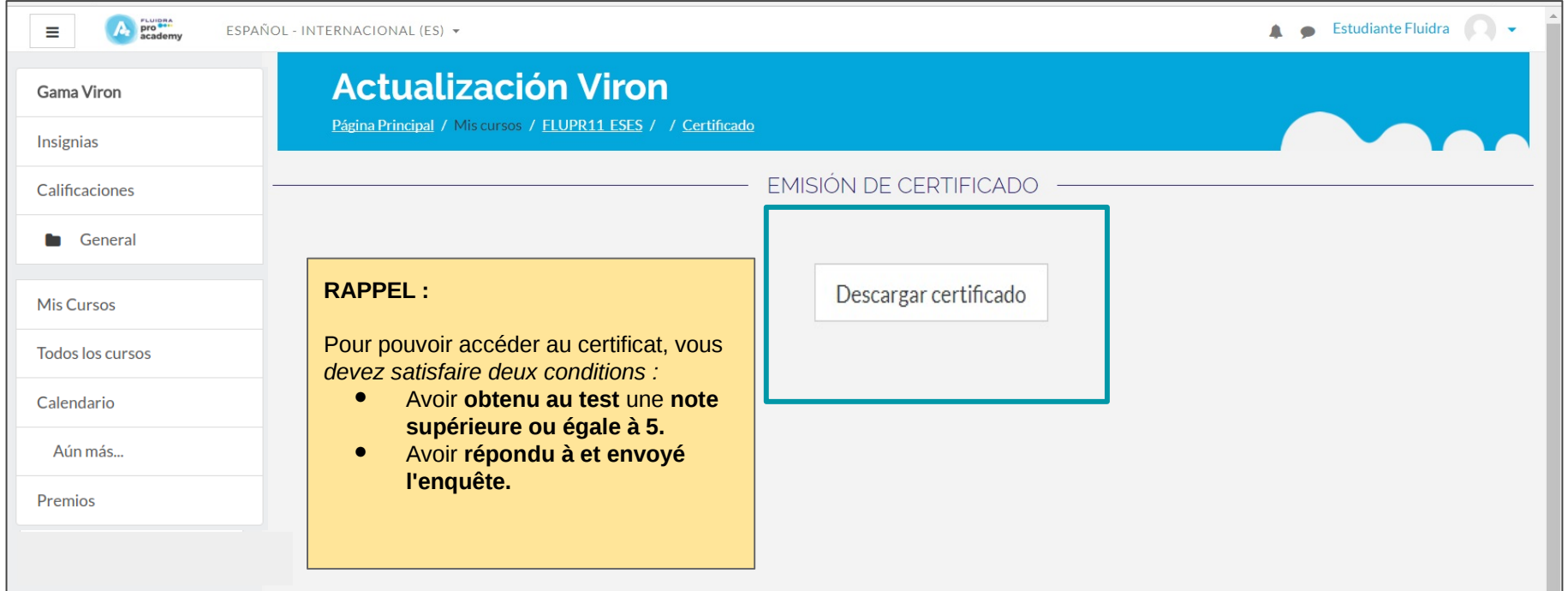

## 14. Description des blocs de la plate-forme.

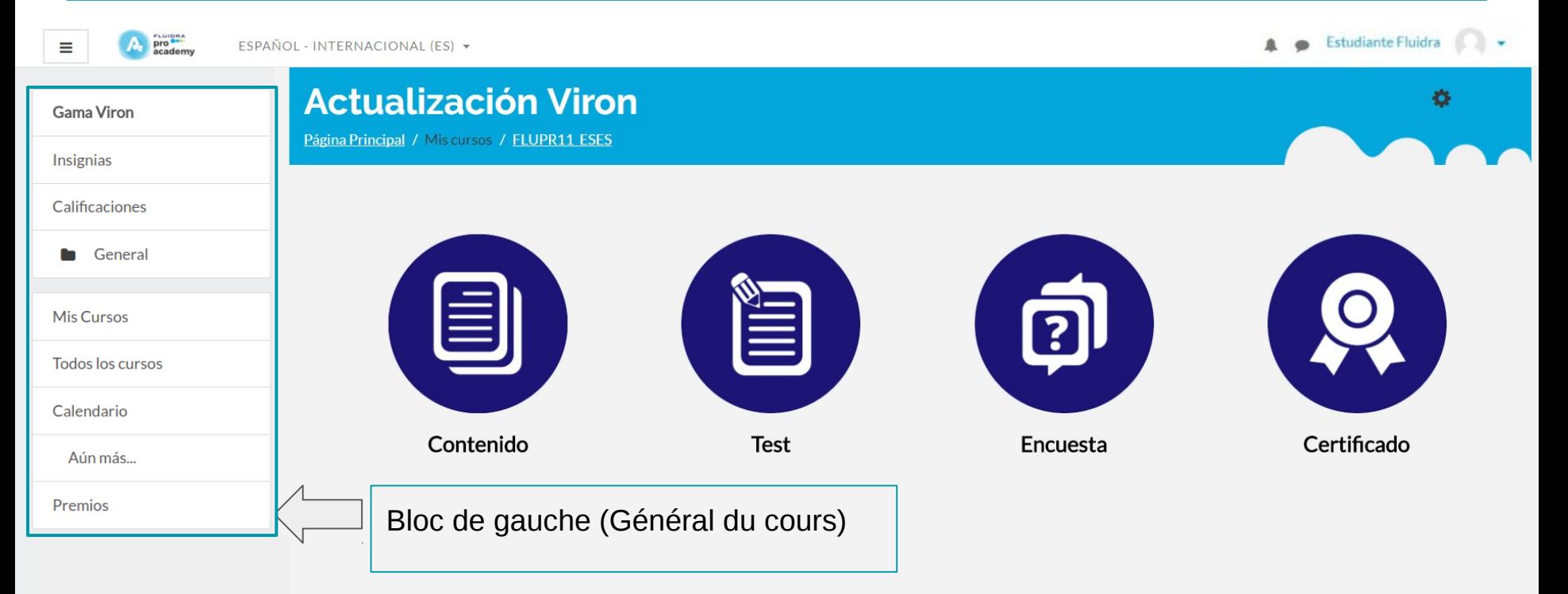

#### Bloc de gauche pro **example**<br>academy **Estudiante Fluidra**  $\equiv$ ESPAÑOL - INTERNACIONAL (ES) + **Actualización Viron** Gama Viron **2** Área personal Página Principal / Mis cursos / FLUPR11 ESES **Insignias** o Perfil Calificaciones 冊 Calificaciones General Ě ? Mensajes **Mis Cursos** s Preferencias **Todos los cursos** Contenido **Test** Encuesta  $\rightarrow$  Cerrar sesión Calendario Depuis ce bloc, vous pouvez voir Aún más... vos **qualifications** et dans Premios **préférences, vos distinctions.**

## Voyons ce que contiennent les blocs du cours...

**Espace personnel :** ce sont les informations concernant la progression des cours que vous êtes en train de réaliser.

**Profil :** vous pouvez faire les modifications dans votre profil d'utilisateur (détails utilisateur, cours, rapports)

**Qualifications :** ce sont les notes obtenues au test.

**Préférences :** ici, vous pouvez éditer votre compte d'utilisateur, gérer les distinctions.

**Fermer session :** pour pouvoir fermer la session du cours.

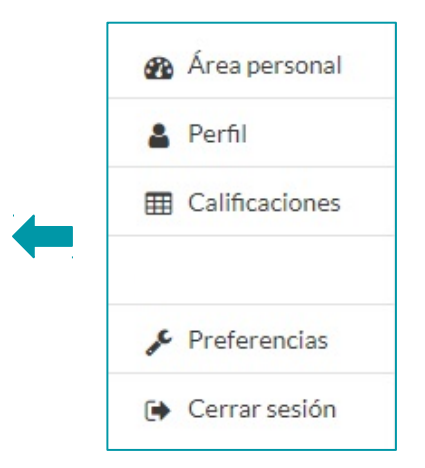

### Voyons ce que contiennent les blocs du cours...

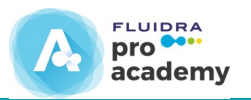

Gama Viron Insignias Calificaciones General **Mis Cursos Todos los cursos** Calendario Aún más... Premios

**Gamme Viron :** il s'agit du nom du cours

**Distinctions :** ce sont les distinctions acquises pendant le cours.

**Qualifications :** ce sont les notes obtenues au test.

**Général :** il s'agit de la page dans laquelle vous vous trouvez.

**Mes cours :** vous pouvez voir les cours que vous êtes en train de réaliser.

**Tous les cours :** ici sont montrés tous les cours présents sur la plate-forme.

**Calendrier** : vous pouvez voir les événements qui se trouvent dans le cours.

**Et de plus :** vous accédez à la page principale de la plate-forme.

**Récompenses :** les récompenses que vous pouvez demander sont affichées.

## 15. Vos distinctions : vous pouvez y accéder depuis l'onglet « distinctions ».

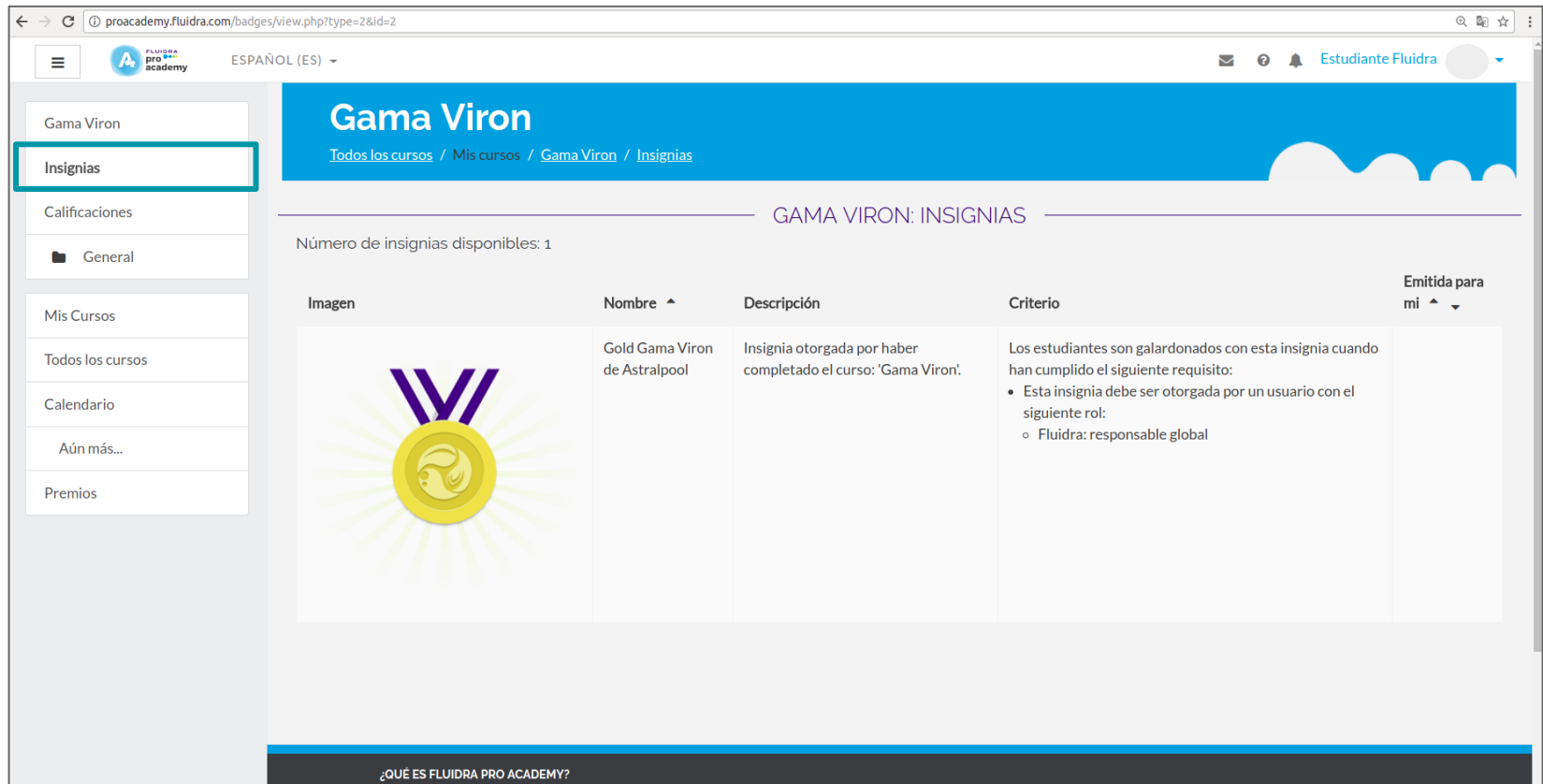

#### Vos distinctions : vous pouvez gérer vos distinctions depuis votre espace personnel.

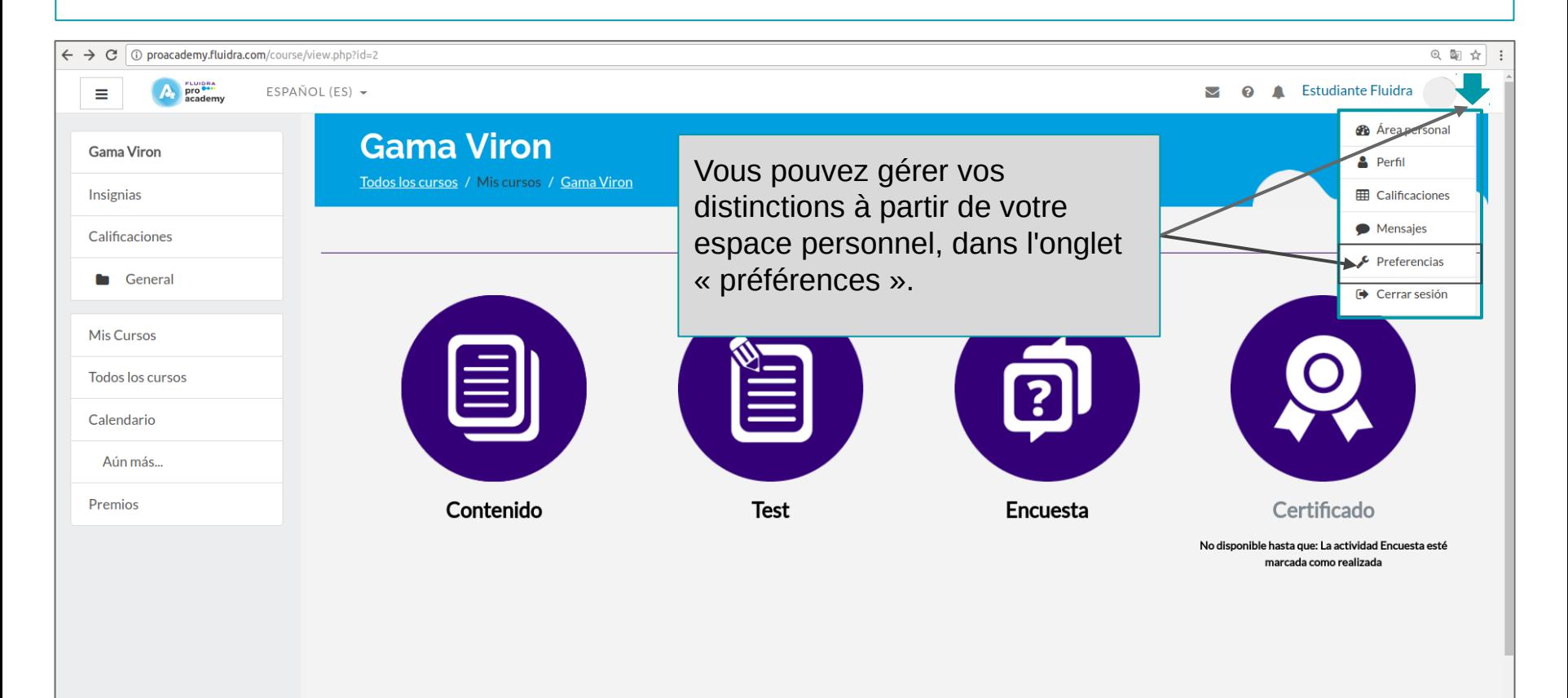

## Vos distinctions : gérez vos distinctions dans Préférences.

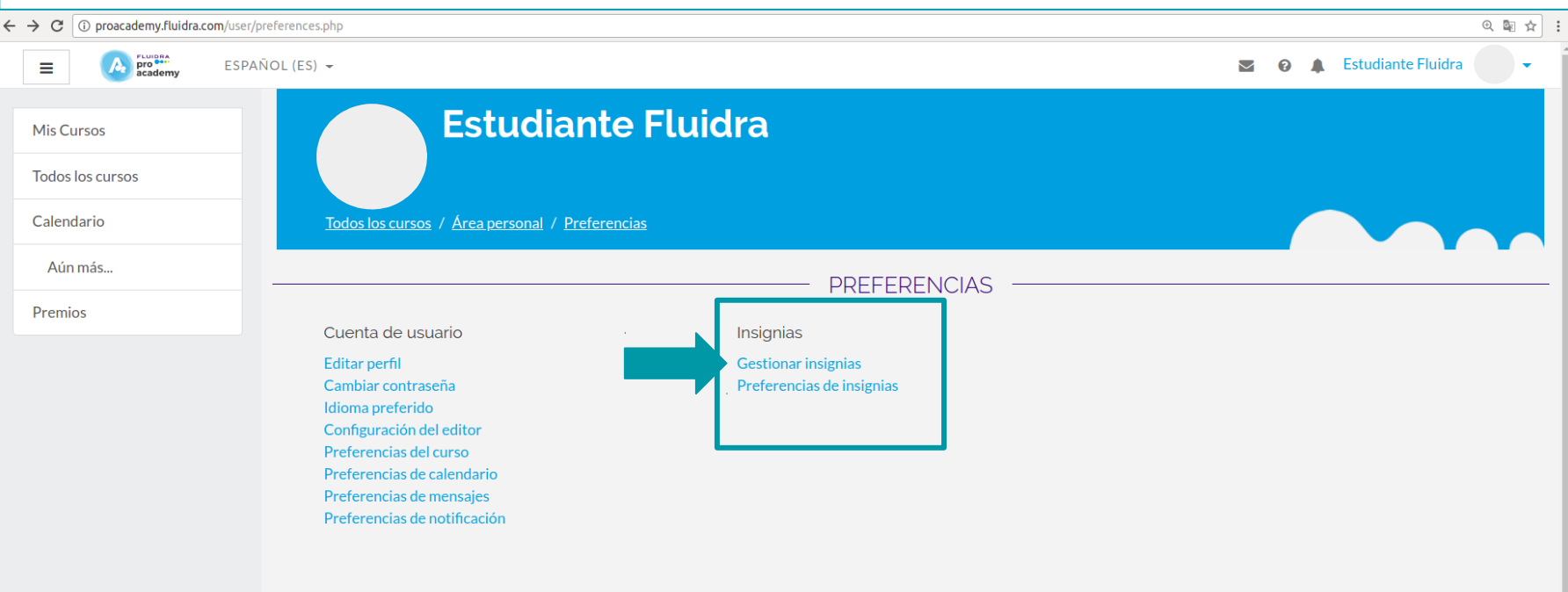

**FLUIDRA** pro<sup>co.</sup> A. academy

## Vos distinctions : gérez vos distinctions dans Préférences.

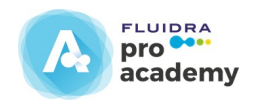

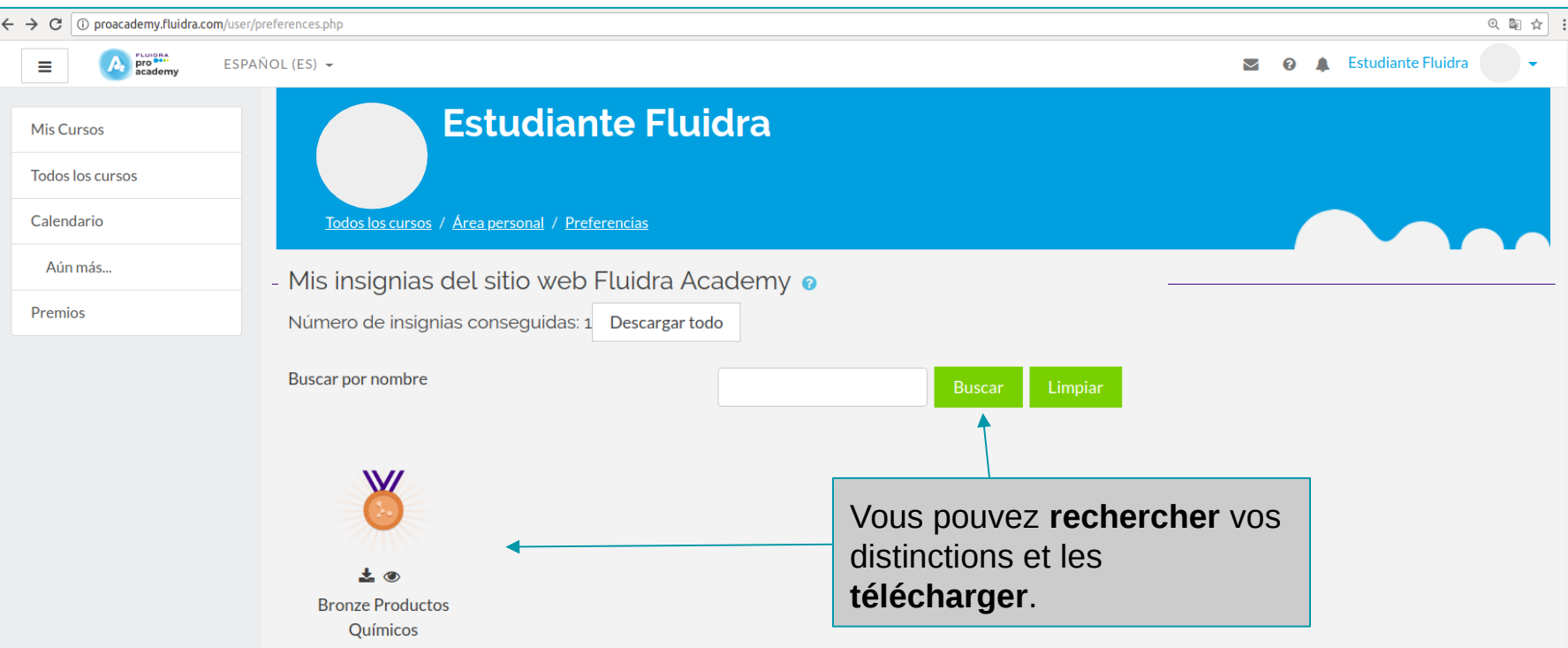

## 16. Réussites et récompenses.

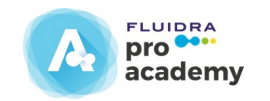

Une **fois le cours terminé**, vous pourrez voir **les points obtenus** et les **échanger** pour obtenir les **récompenses associées à la ponctuation.** 

Dans l'onglet **« récompenses »,** vous pouvez voir les **récompenses disponibles et les demander en cliquant sur**

## 16. Réussites et récompenses.

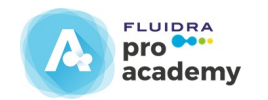

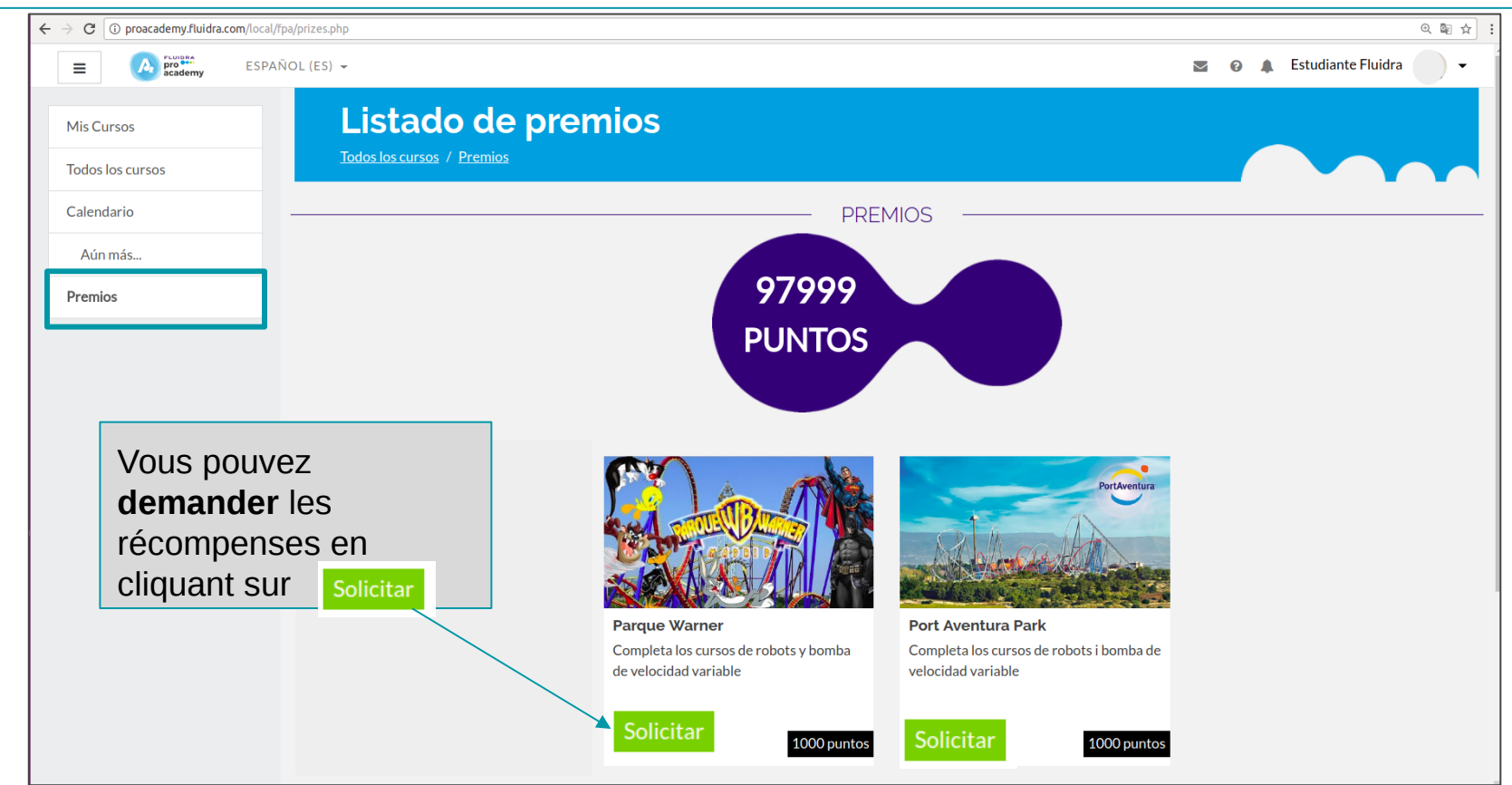